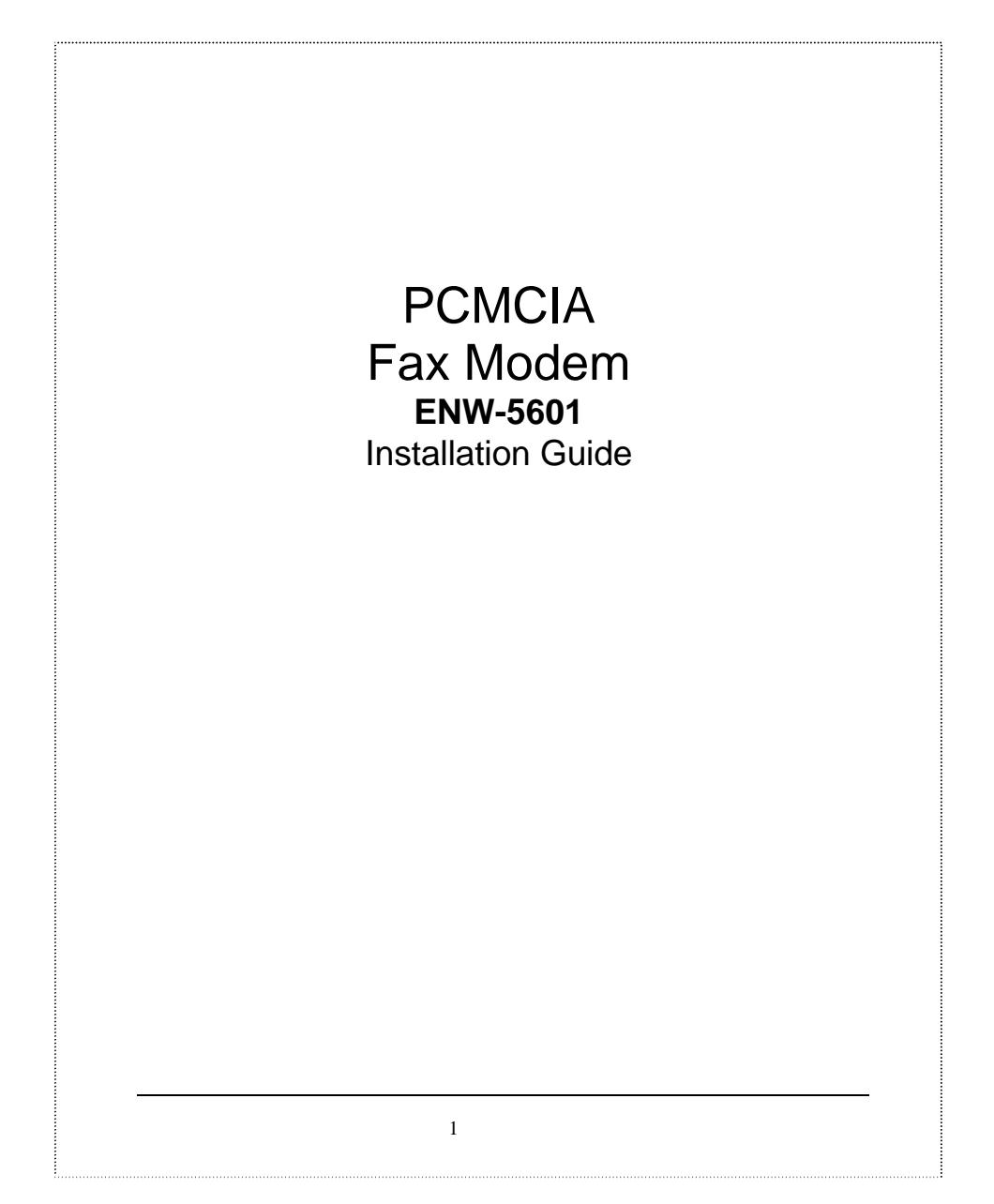

## **INTRODUCTION**

The ENW-5601, 56k PCMCIA Fax Modem is a credit-card-size Type II PC card that complies with the PCMCIA 2.1 standards.

The ENW-5601 is Bell, ITU-T (formerly CCITT) compliant and Hayes AT command compatible, so that it can be used worldwide with today's popular communication software programs. You will be able to send and receive faxes to/from any Group 3 compatible fax machine. Using standard phone lines, the data communication functions of the modem will enable you to successfully hook up to the Internet, transmit E-mail, send and receive information and communicate with other PCs, Bulletin Board Services (BBS) or computer networks such as Compuserve

### **Specifications**

#### **Data**:

V.90, V.34bis, V.34, V.32bis, V.32, V.22bis, V.22, and V.21, Bell 212A and Bell 103

#### **Fax**:

V.17, V.29, V.27ter, and V.21 channel 2 Group 3 send and receive facsimile

**Error Correction**:

V.42 and MNP 2-4

# **Data Compression**:

V.42bis and MNP 5

## **Communication software compatible commands**:

Hayes compatible enhanced "AT" command set Fax Service Class 1 commands

#### **Built-in DTE interface**:

DTE speed up to 115,200 bps 16C550 UART interface

1

# **System Requirements**

- A notebook or desktop computer with PCMCIA type II or III slot.
- $\blacksquare$  A telephone line with RJ-11 jack.
- $\blacksquare$  A CD-ROM drive.
- Windows 95, 98 or Windows NT pre-installed.

2

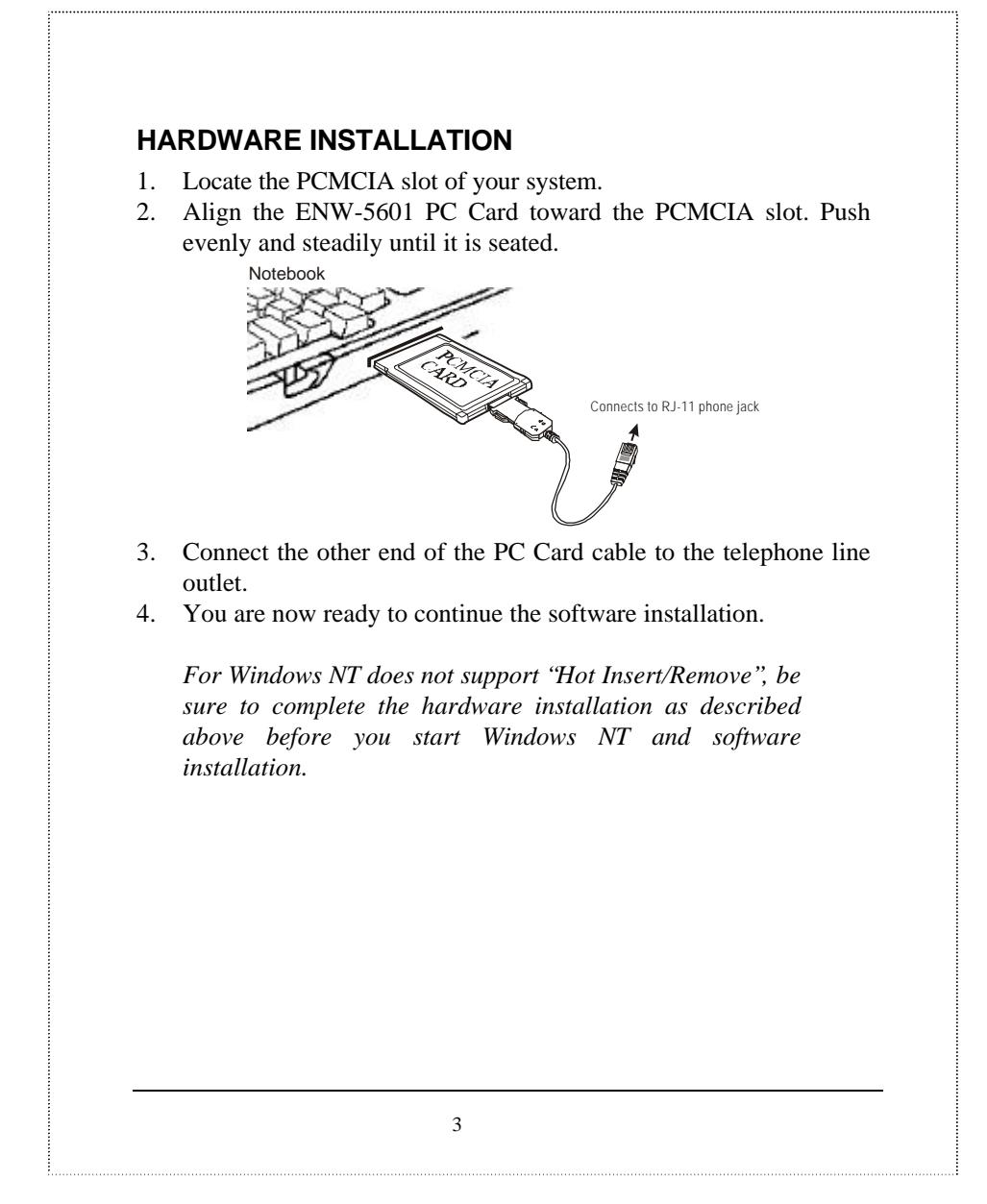

## **SOFTWARE INSTALLATION**

## **Installation for Windows 95**

1. As soon as the PCMCIA Fax Modem 56K PC is inserted into the PCMCIA slot, Windows automatically detects the new hardware device and prompts the following message.

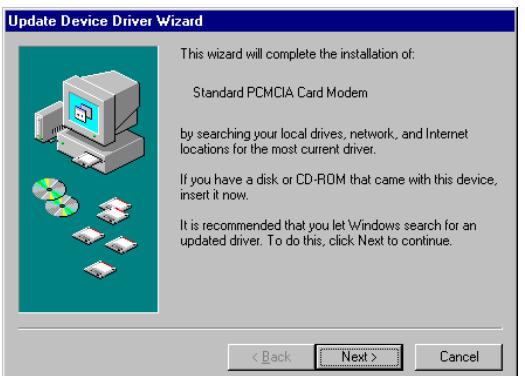

2. Insert the device driver compact disc into your CD-ROM drive. When the following dialog box appears, click the **Other Locations** button.

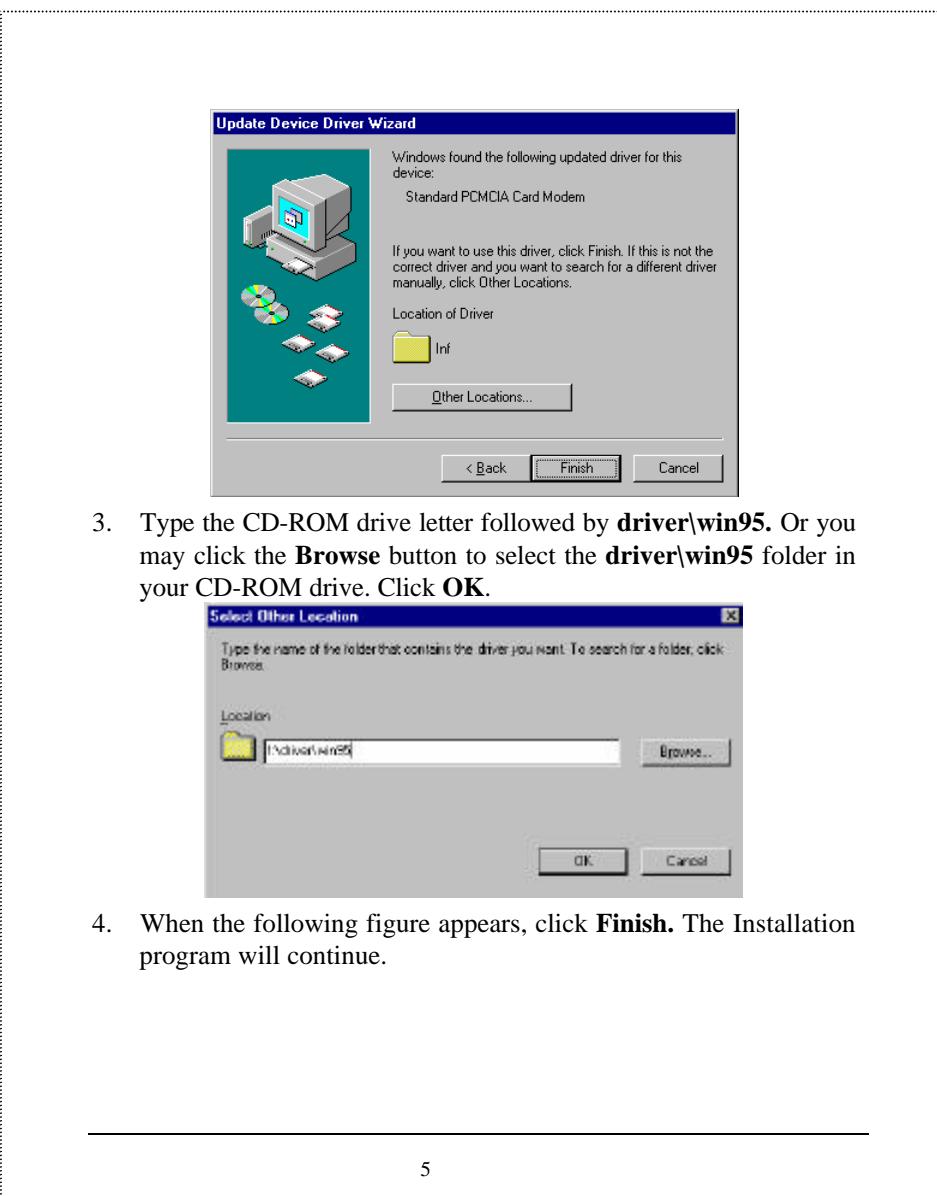

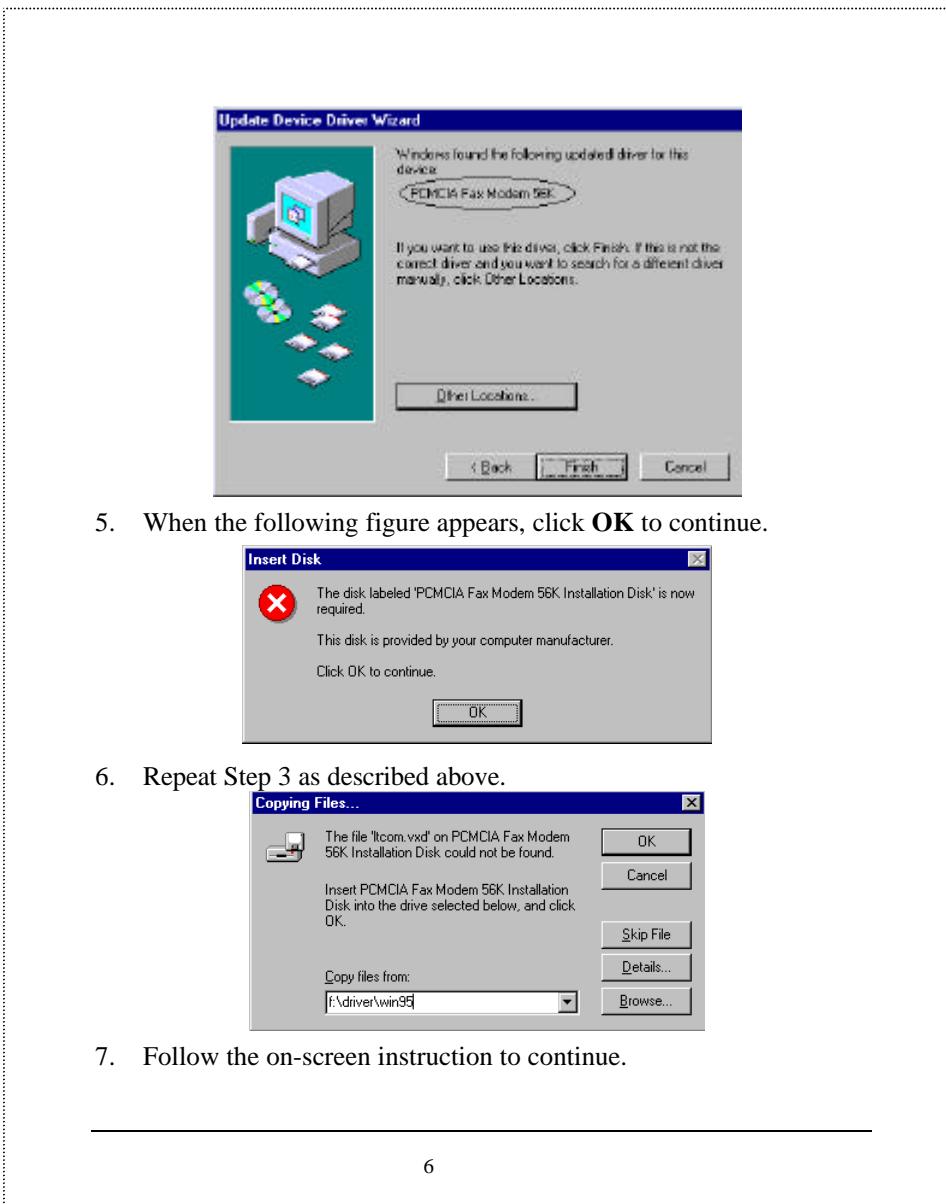

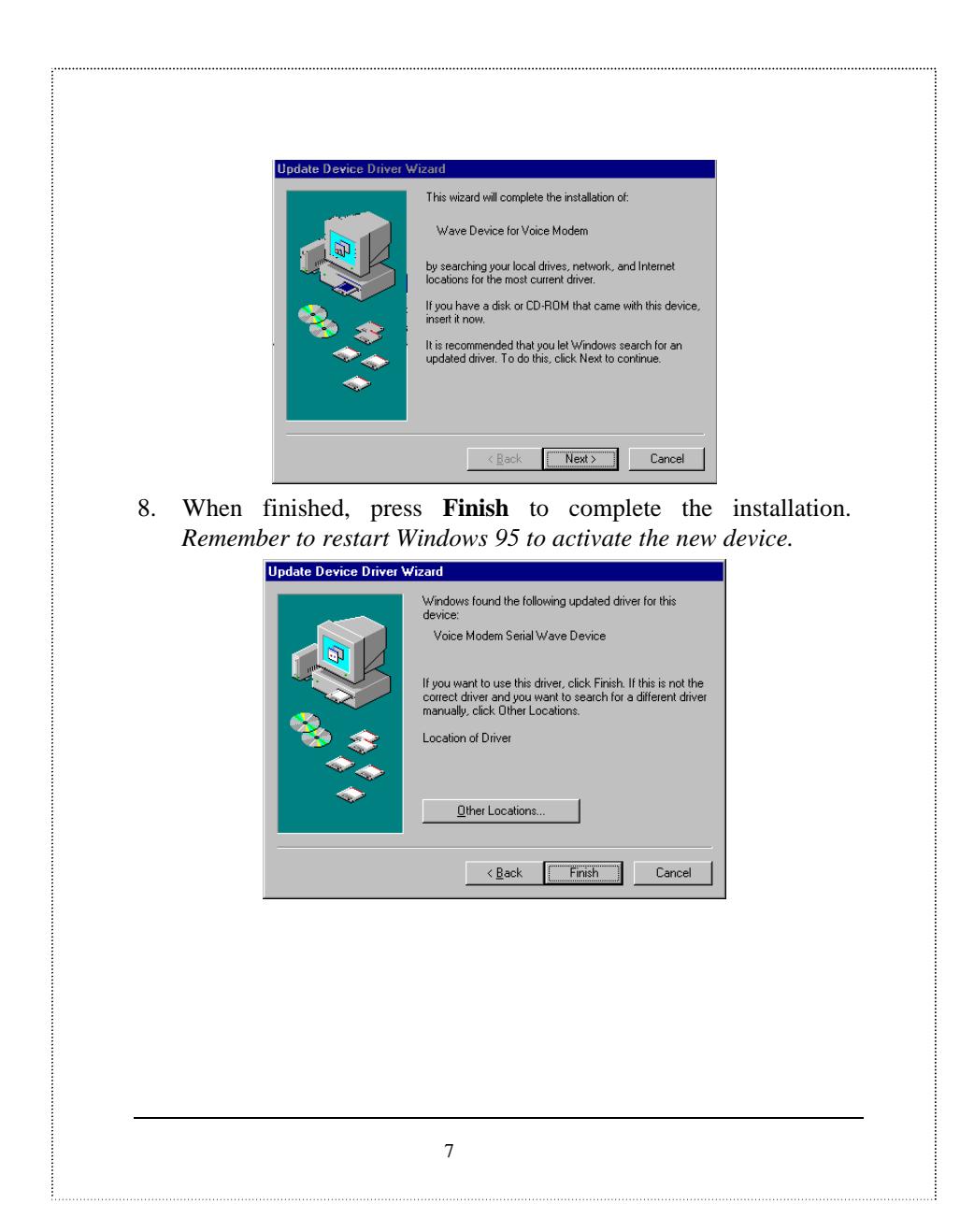

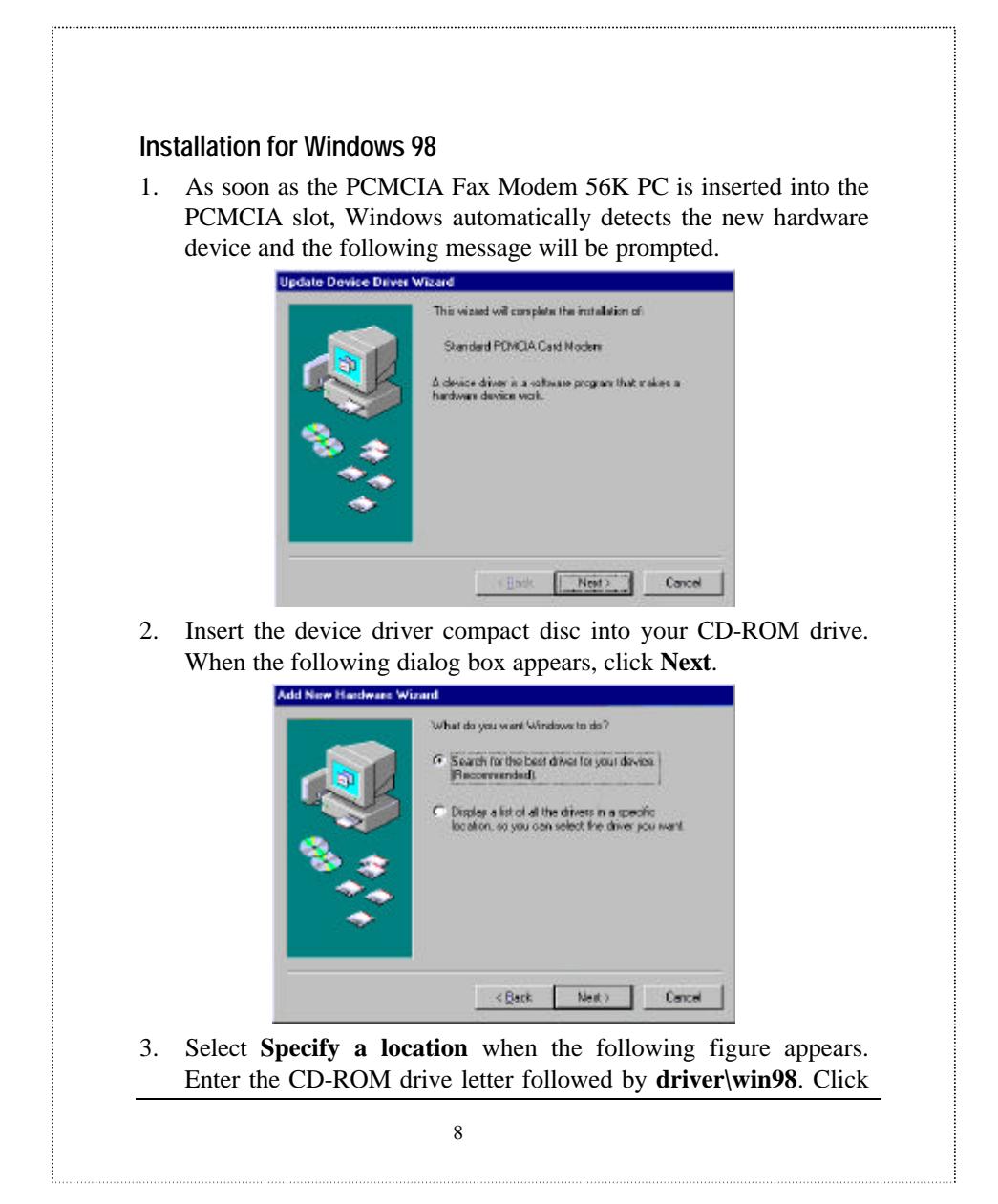

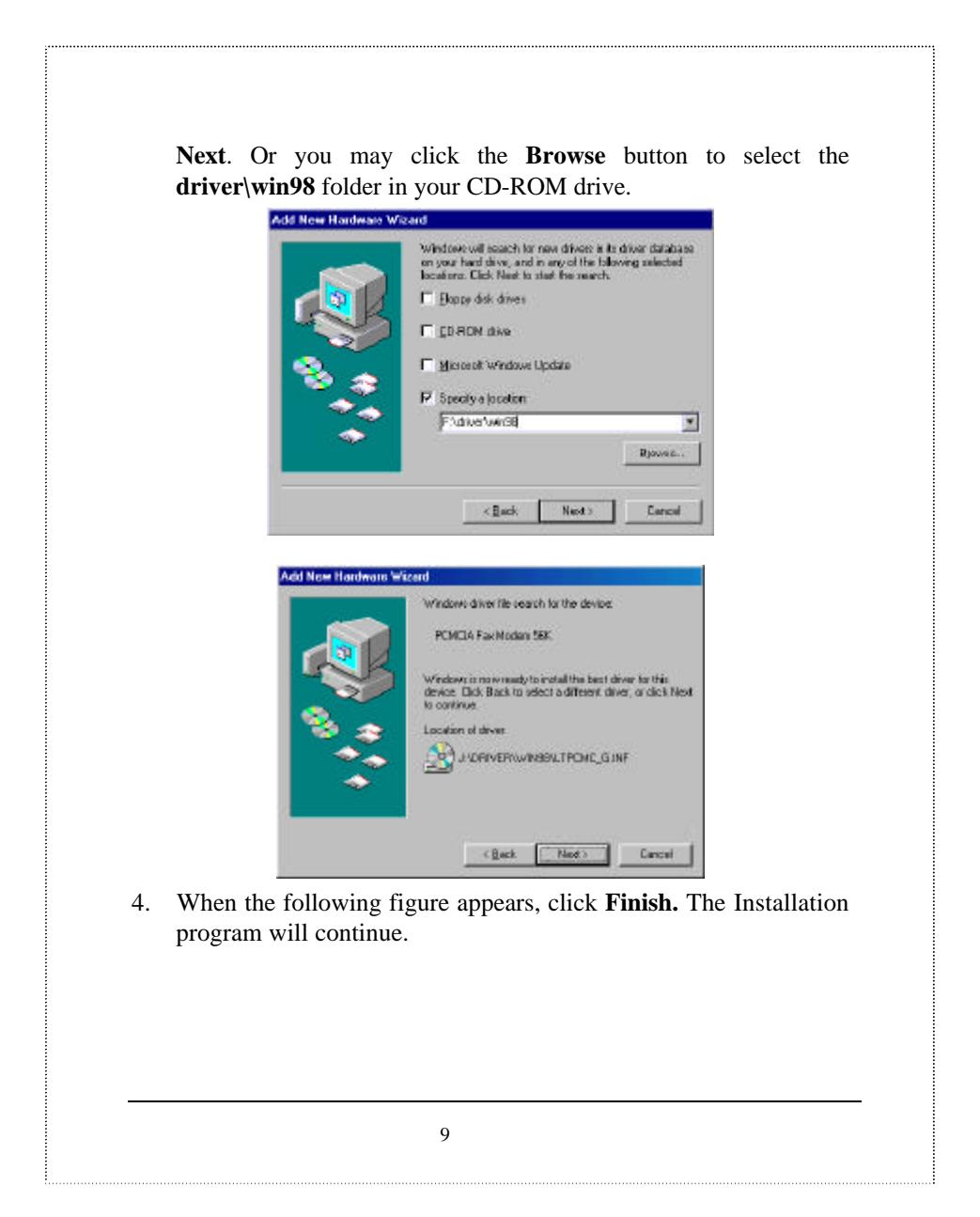

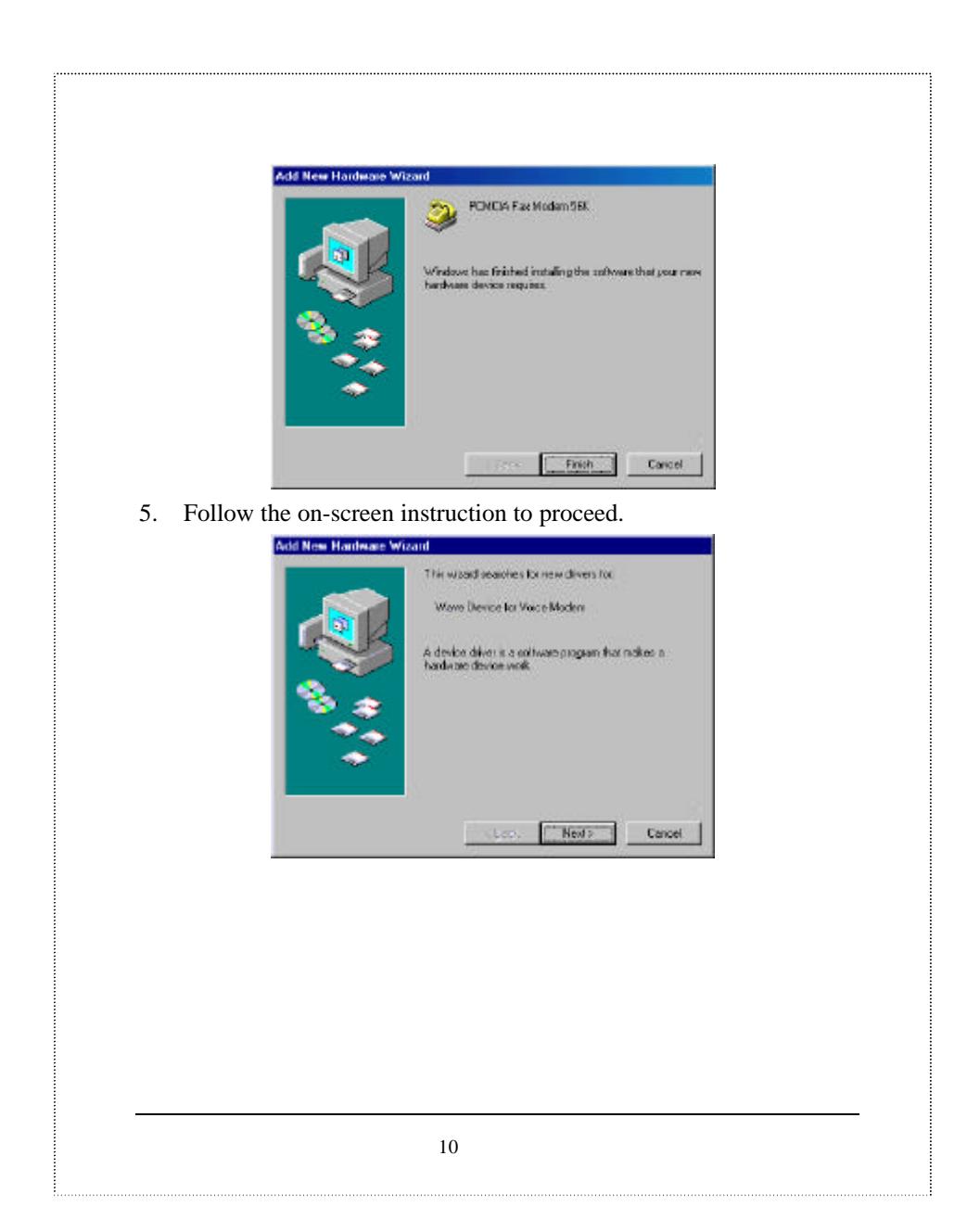

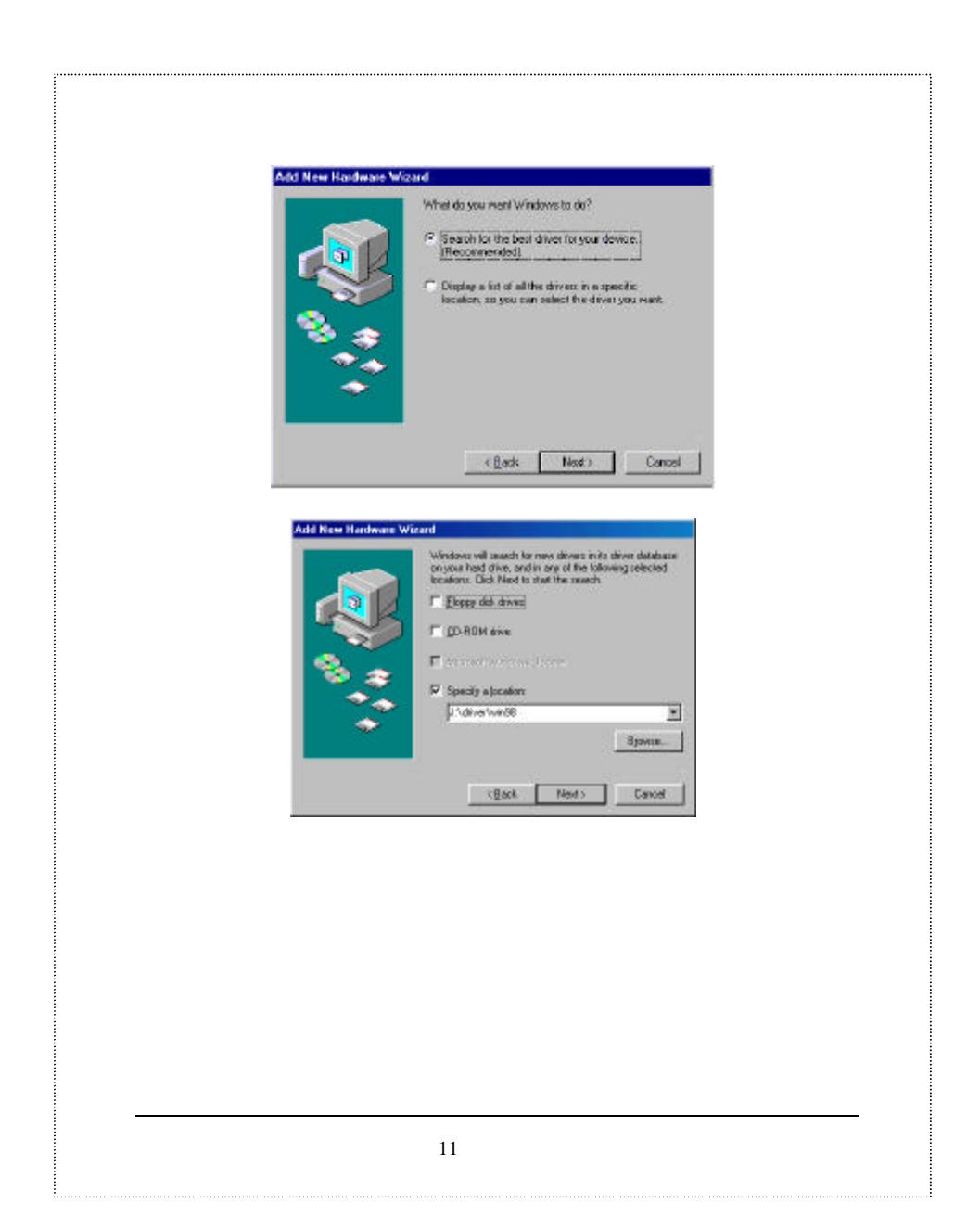

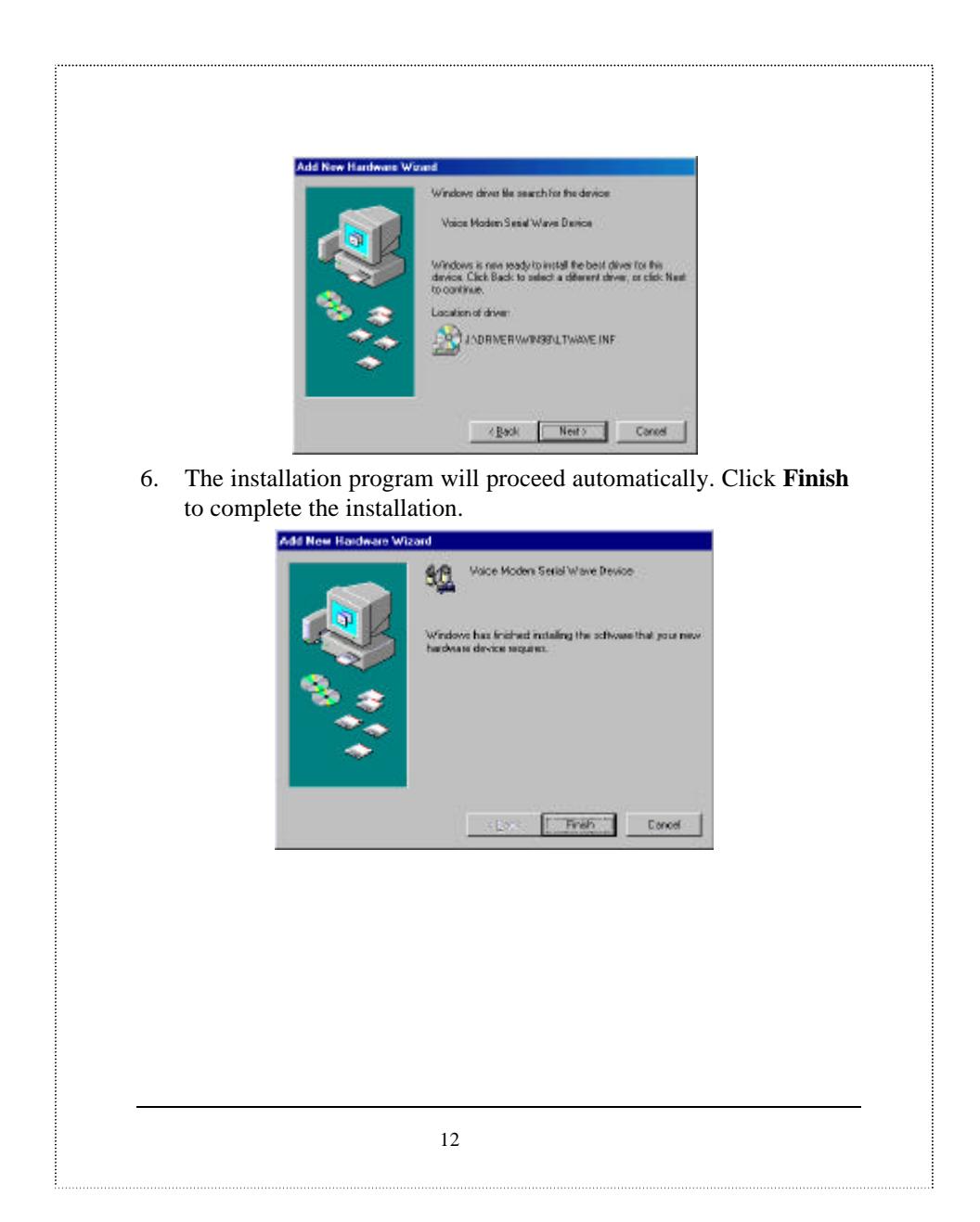

## **Installation for Windows NT**

- 1. Before you start Windows NT, make sure the PCMCIA Fax Modem 56K PC Card has been properly inserted into the free PCMCIA slot of your computer.
- 2. Load the device driver compact disk in the CD-ROM drive.
- 3. Start Windows NT.
- 4. Go to **My Computer**.
- 5. Click the CD-ROM drive. Click the **driver\winnt** folder. Or you may click the **Browse** button to select the CD-ROM drive and the **driver\winnt** folder.
- 6. Double-click **setup.exe**. The installation program will proceed automatically.

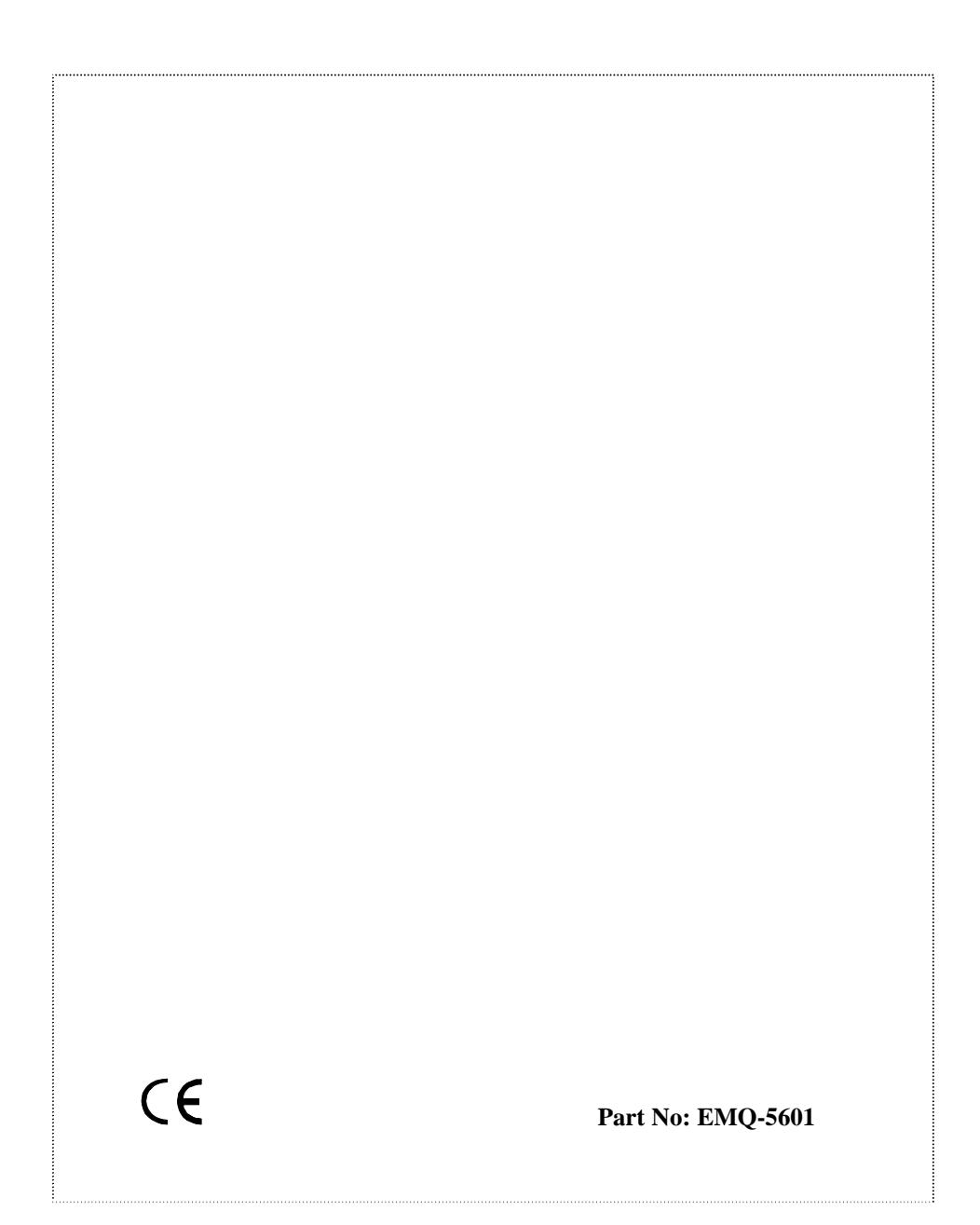